# Qualified Mental Health Professional Registration and Training Instructions

# **Registration Instructions**

## **Step 1**

To start the training, visit<https://dss.sd.gov/qmhp/Default.aspx>

#### **Step 2**

Click "Register Here"

**WELCOME TO DIVISION OF BEHAVIORAL HEALTH TRAINING** 

County Board of Mental Illness Member Training Qualified Mental Health Professional Registration

Login or Register Here

#### **Step 3**

Fill out your contact information and ensure that all information is accurate as we will use the contact information to get ahold of you as needed.

#### **\*Please remember this password, as this is what you will use to log in to take your test.\***

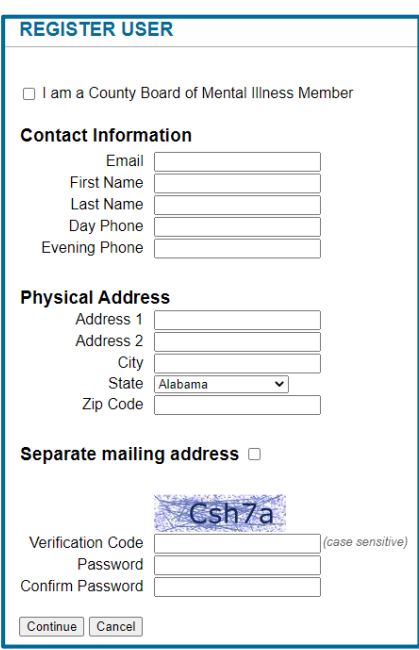

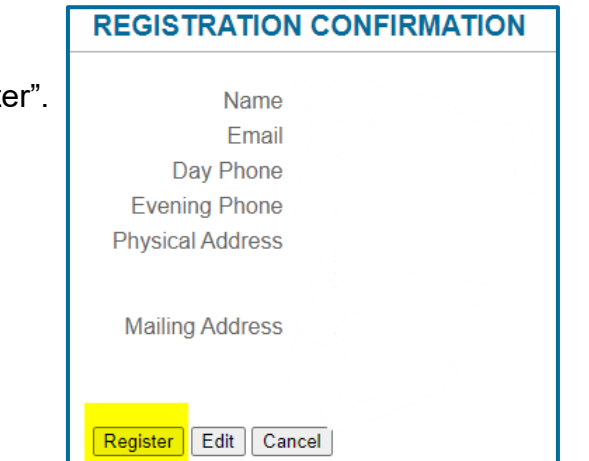

Confirm your personal information by clicking "Register".

## **Step 5**

Upon clicking "Register", you will be directed to login and will receive an email from [DSSQMHP@state.sd.us](mailto:DSSQMHP@state.sd.us) notifying you that your account has been activated. Login with the password you just created.

## **Step 6**

Under "MY TRAINING" the most current training available will be displayed. Click "Register".

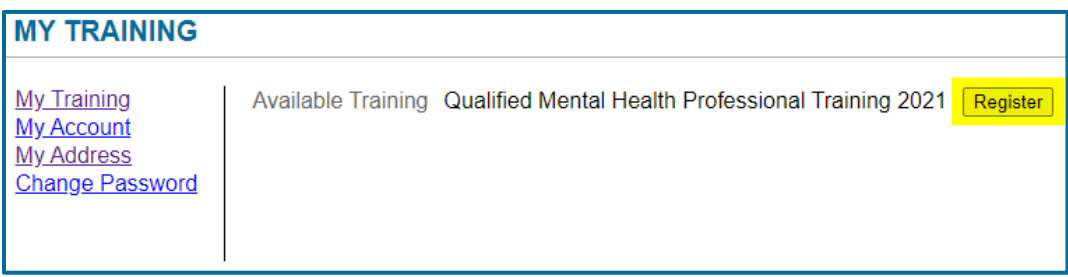

# **Step 7**

Fill out the following information that describes your qualifications to be a QMHP. Please ensure that you click the **applicable** licensing options that applies for you.

*If you do not feel you fit in to one of these options, please reach out to the Division of Behavioral Health at [DSSBHQMHP@state.sd.us](mailto:DSSBHQMHP@state.sd.us)*

#### **TRAINING REGISTRATION**

#### Please check the box that applies to you:

□ A psychologist who is licensed to practice psychology in South Dakota.

- □ An advanced practice nurse with at least a master's degree from an accredited education program and either two years or one thousand hours of clinical experience including mental health evaluation and treatment.
- □ A certified social worker with a master's degree from an accredited training program and two years of supervised clinical experience in a mental health setting.
- □ A person who has a master's degree in psychology from an accredited program and two years of supervised clinical mental health experience and who meets the provision of subdivision 36-27A-2(2)
- □ A counselor who is certified under chapter 36-32 as a licensed professional counselor and has two years of supervised clinical experience in a mental health setting and who is employed by the state of South Dakota or a mental health center.
- □ A counselor who is certified under chapter 36-32 as a licensed professional counselor-mental health.
- □ A counselor who is certified under chapter 36-32 as a marriage and family therapist with two years of supervised clinical experience in a mental health setting.

□ A physician assistant who is licensed under chapter 36-4A and either two years or one thousands hours of clinical experience that includes mental health evaluation and treatment.

If you work for the federal government and are currently licensed in a profession in another state AND in good standing with the licensing boards, and action with the scope of your professional license, please click both boxes that apply.

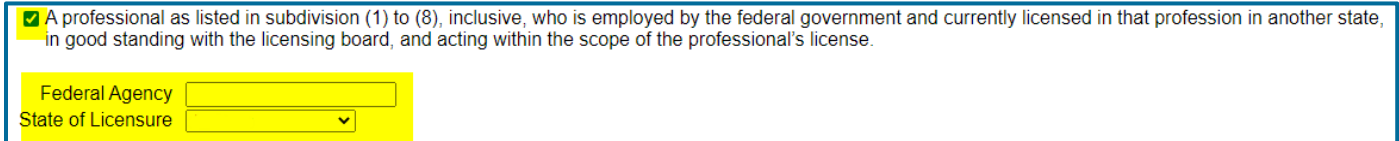

# **Step 8**

Upon clicking the appropriate licensing box, you will need to **explain your experience and/or supervision.**

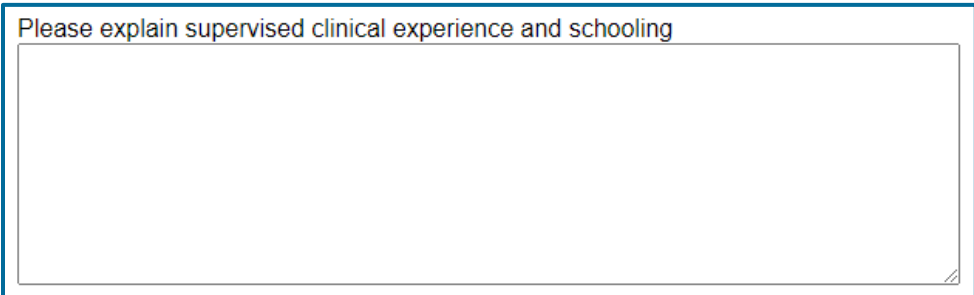

# **Step 9**

Verify the following information.

□ I verify that I meet the requirements of SDCL 27A-1-3.

 $\Box$  I verify that my licensure is in good standing with the licensing board.

□ I verify that I am acting within the scope of my professional licensure.

# **Step 10**

Type your first and last name to sign and insert the date to verify that the above is true and accurate to the best of your knowledge.

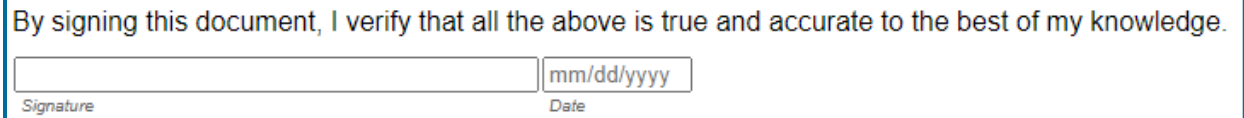

# **Step 11**

Click "Continue".

Review all personal information. If correct, please **print this page** and send to the Division of Behavioral Health with your licensure and check/money order.

#### **\*Registration is not complete until you print the verification form.\***

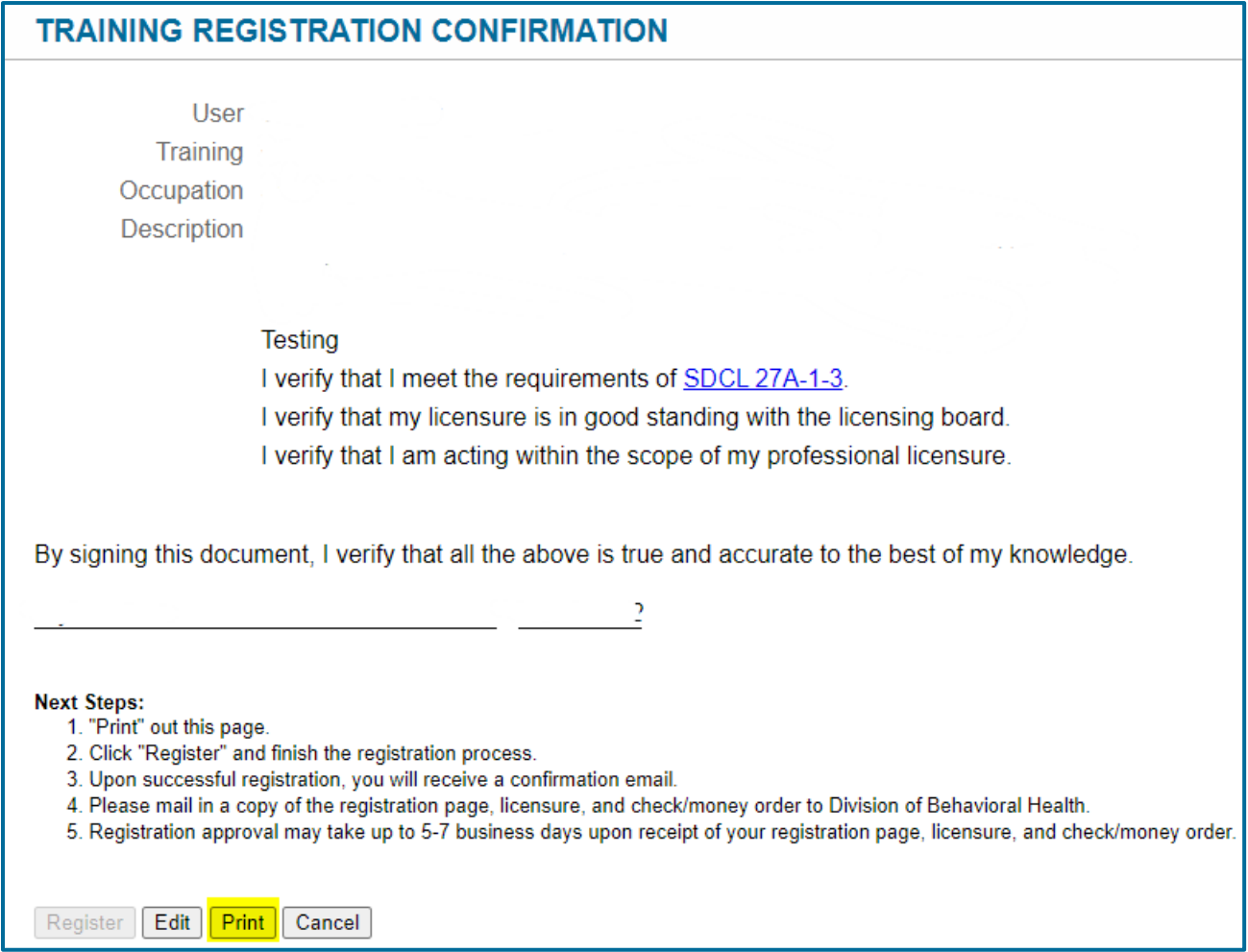

## **Step 13**

Upon completion of printing the registration page, you will now be able to click "Register".

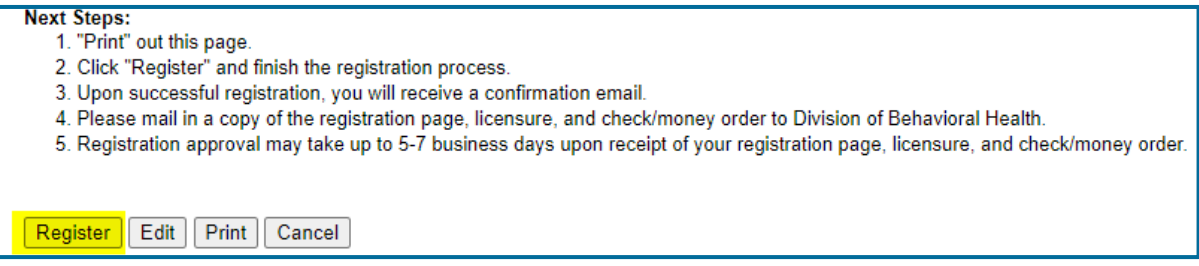

Upon clicking "Register", you will receive a confirmation email outlining instructions for submitting your required items to the Division of Behavioral Health.

Send the following to the address below

- A photocopy of your relevant professional license
- \$15.00 nonrefundable fee by check and/or money order made out to the SD Division of Behavioral Health
- A copy of the signed registration page printout

Department of Social Services Division of Behavioral Health Attn: QMHP 3900 West Technology Circle, Suite 1 Sioux Falls, SD 57106

# **Step 15**

Upon receipt of all the required documentations to the Division of Behavioral Health and meeting all licensure requirements, you will be approved to complete the training. Upon approval, you will receive an email notification to start the training. **Training must be completed within 30 days of initiating the training or it will be deemed as a failed attempt.**

# **Training Instructions**

## **Step 1**

To begin training, visit<https://dss.sd.gov/qmhp/Default.aspx>

# **WELCOME TO DIVISION OF BEHAVIORAL HEALTH TRAINING**

County Board of Mental Illness Member Training

Qualified Mental Health Professional Registration

Login or Register Here

#### **Step 2**

Enter email and password. Click login.

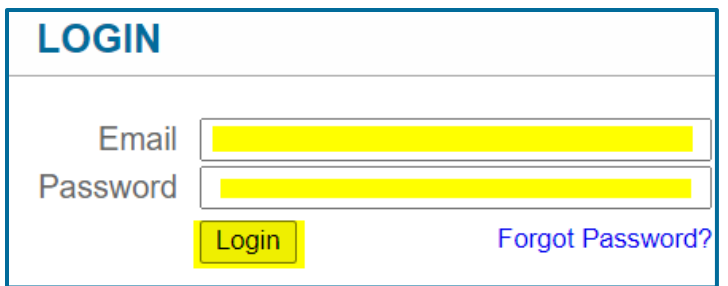

Click "My Training" on the left-hand side of the page.

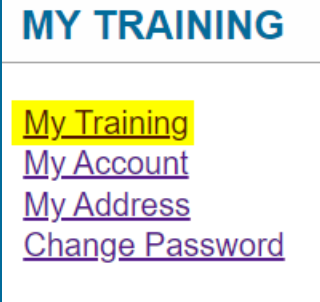

# **Step 4**

You will be directed to a page to start the training. Click the "Start" button at the top next to the "Available Training".

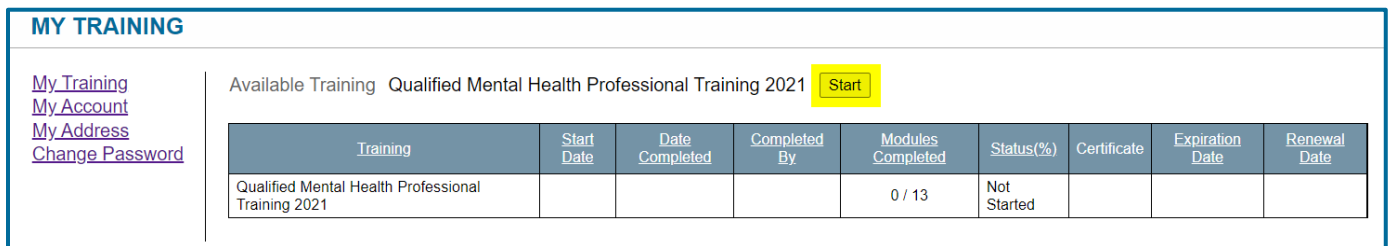

# **Step 5**

Select the first module to begin training. Training modules must be completed in the order they are listed.

\*Please note there are 13 modules. You are not able to skip modules.

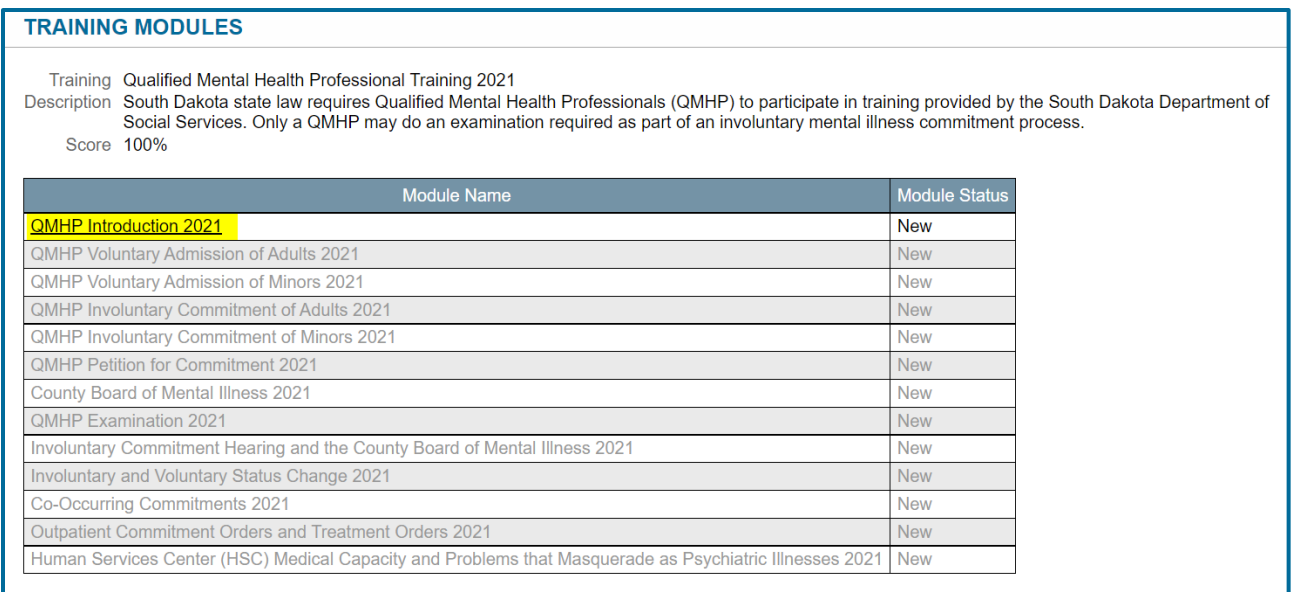

You will have questions at the end of each module. Please answer all questions or you will be marked as a failed attempt*.* You have 30 minutes to answer the questions at the end of *each* module.

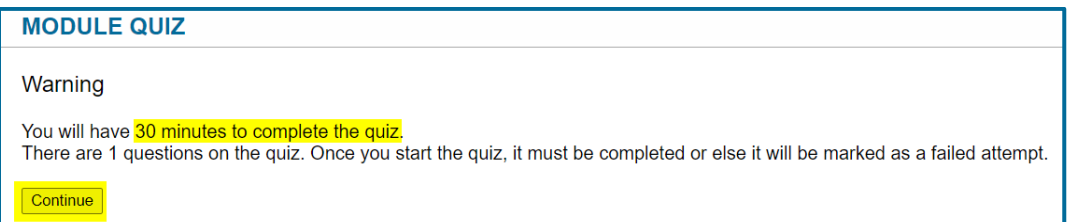

If you answer a question correctly, your score displayed on the "Training Modules" page will increase. Each time you answer a question wrong, your score will drop. Please note you need **above 75% to pass.**

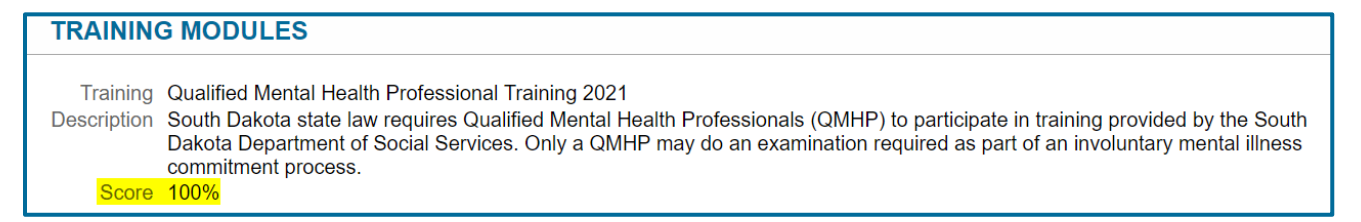

Please note under "Module Status", upon completion of a module, it will say "Completed" and you can move on to the next module. You *cannot* go back to a past module.

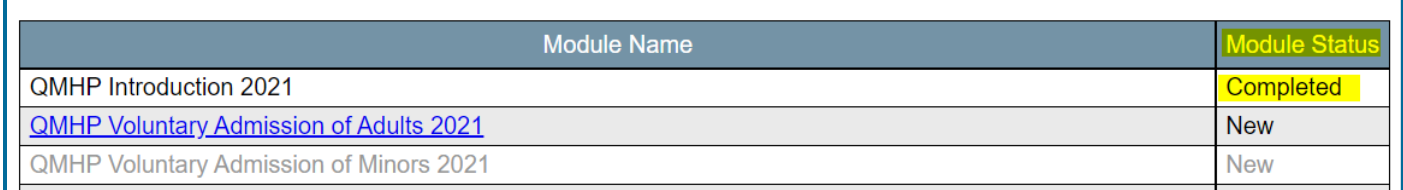

Upon completion of training, your score will appear and your certificate will autopopulate. **Please note your expiration date and eligibility for renewal date.** To print your certificate, please click "Certificate".

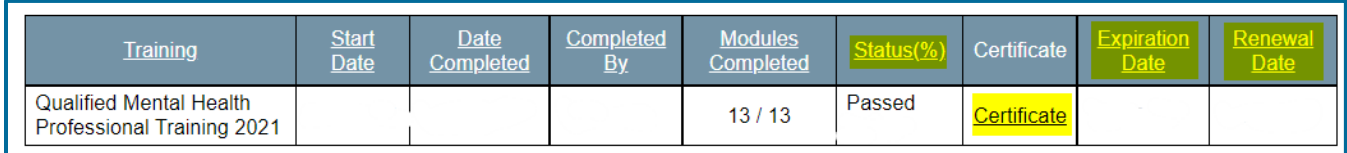